# **OMRON SNMP/Web カード インストールガイド**

## 本商品に同梱している CD について

- ① 本製品に同梱している CD に収録しているソフトウェアは、予告なしに収録ソフトウェアの種類 およびバージョンを変更します。
- CD に収録しているソフトについては、商品に同梱している CD をご確認ください。
- ② 自動シャットダウンソフトについては、当社ホームページから最新バージョンおよび旧バージョ ンをダウンロードできます。

### 安全上のご注意

けがや故障、火災などを防ぐために、ここで説明している注意事項を必ずお読みください。

● この取扱説明書の安全についての記号と意味は以下の通りです。

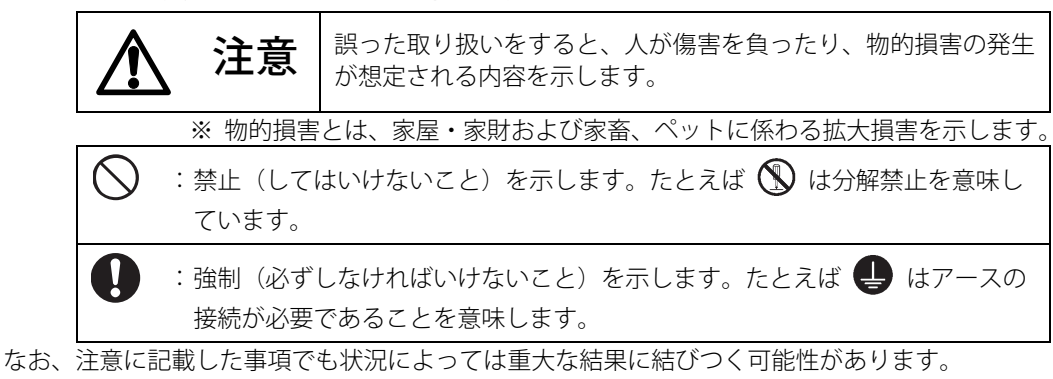

いずれも重要な内容を記載していますので、必ず守ってください。

本製品の取り付け、取りはずしを行なうときは、必ず無停電電源装置 (UPS) 本体と接続機器の電源を切り、「AC 入力」プラグを電源コンセントから抜い た状態で行なうこと。

**注意**

● 感雷の恐れがあります。

分解、修理、改造をしないこと。

● 感電したり、火災を起こす危険があります。

無停電電源装置 (UPS) に本製品の取り付け、取りはずしを行なうときは、無 停電電源装置 (UPS) を安定した場所および転倒しない向きに設置して行な うこと。

● 転倒や落下が発生すると、けがをすることがあります。

本製品を取り付けた無停電電源装置 (UPS) は、アース接続(接地)を確実に 実施すること。

● アースを接続せずに無停電電源装置 (UPS) と他の機器が同時に接触すると感電す ることがあります。

#### 本製品の取り付け、取りはずしを行なうときは、基板端面や基板上の部品に 触れないこと。

- 基板端面や部品は鋭利なため、触れるとけがをすることがあります。
- 部品が高温になっていると火傷をする恐れがあります。
- 本製品は、静電気に敏感な部品を使用しています。特にコネクタの接点ポートその 他の部品に素手で触れないでください。

#### 内部基板上に液体があっても、液体に触れないこと。

- 失明や火傷をする恐れがあります。
- 目や皮膚に付着したら、すぐに大量のきれいな水で洗い流し、医師の診察を受けて ください。

本製品から煙、異臭、異常音が発生した場合は接続の無停電電源装置 (UPS) の「電源」スイッチを切り「AC 入力」プラグを電源コンセントから抜くこ と。

● このような状態になったら絶対に使用せず、お買い求めの販売店あるいは当社に点 検・修理を依頼してください。

本説明書記載の使用条件・環境および装着される無停電電源装置 (UPS) の使 用条件・環境を守ること。

電池を取りはずして乳幼児の手の届くところに置かないこと。 ● 乳幼児が飲み込む危険があります。

電池を他の用途に使用しないこと。 火中に投入や、分解、加熱などしないこと。 ● 破裂・火災を起こす危険があります。

電池の+と-を針金などでショートしないこと。

● 発熱・火災を起こす危険があります。

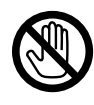

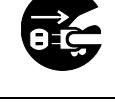

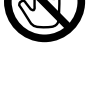

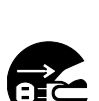

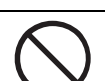

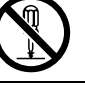

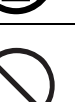

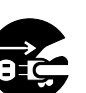

#### **注意 /I**

#### 濡らしたり、水をかけたりしないこと。

● 感電したり、火災を起こすことがあります。

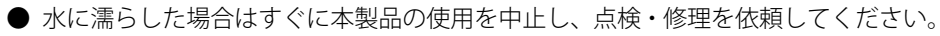

直射日光の強いところや、高温になるところに放置しないこと。

● 電池が高温になり、破裂・火災を起こす危険があります。

#### ■免責事項について

当社製品の使用に起因する事故であっても、装置・接続機器・ソフトウェアの異常、 故障に対する損害、その他二次的な損害を含むすべての損害の保証には応じかねます。

#### ■本製品の処分について

・ビニール袋に入れて、市町村が指示する分別ルールに従って正しく処分してくださ い。

・法人の方は、産業廃棄物として処分してください。

### 同梱品の確認

本製品の外観に損傷はないか、以下の梱包品がすべてそろっているか確認してください。

\* 万一、梱包品に不具合、不足があった場合は、お買い上げの販売店またはオムロン電子機器カスタマサ ポートセンタへお問い合わせください。

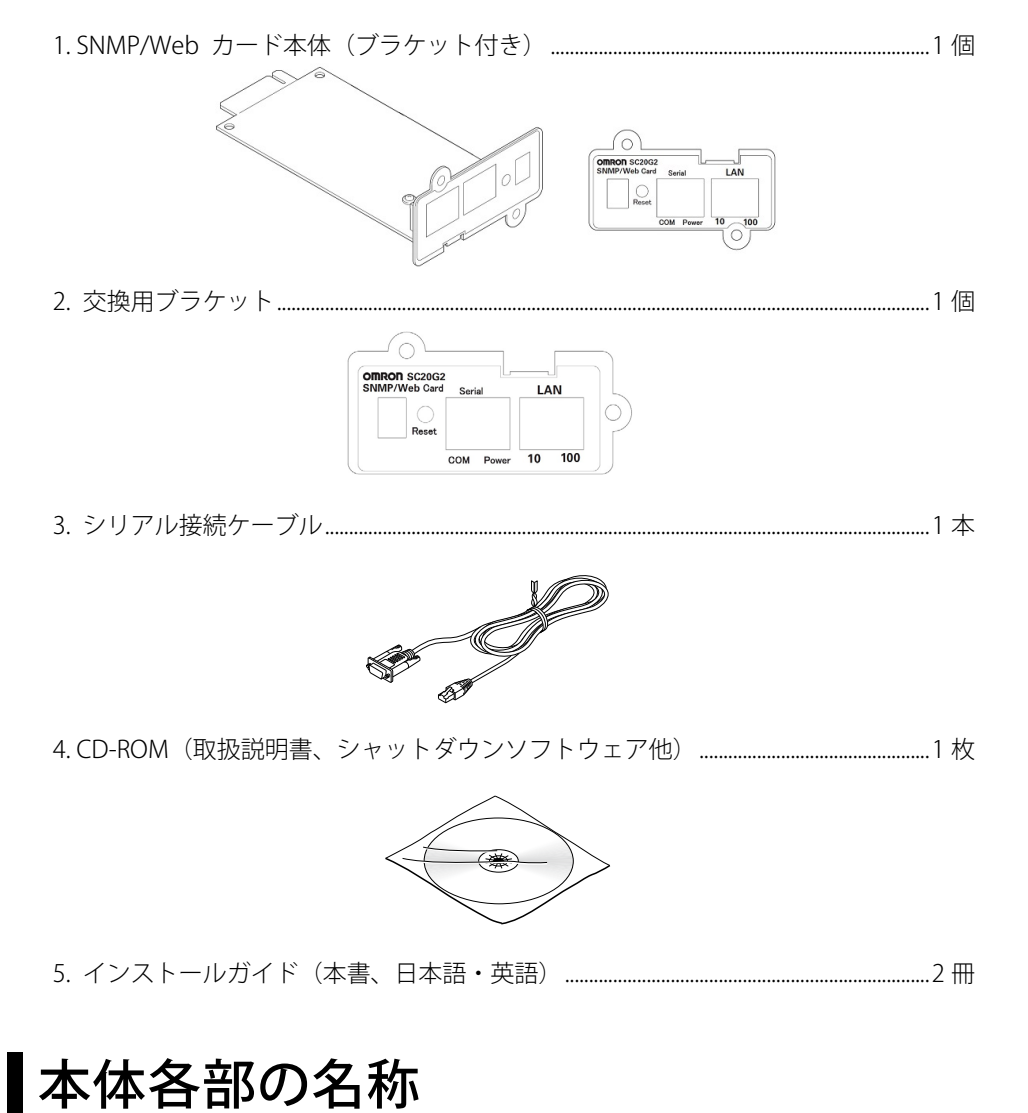

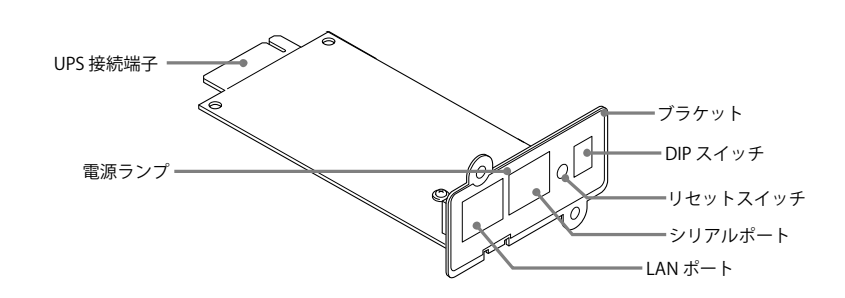

## ブラケットの交換

● 無停電電源装置 (UPS) のスロットのネジ位置とブラケットのネジ位置が合わない場合は、交換 用ブラケットに交換してください。

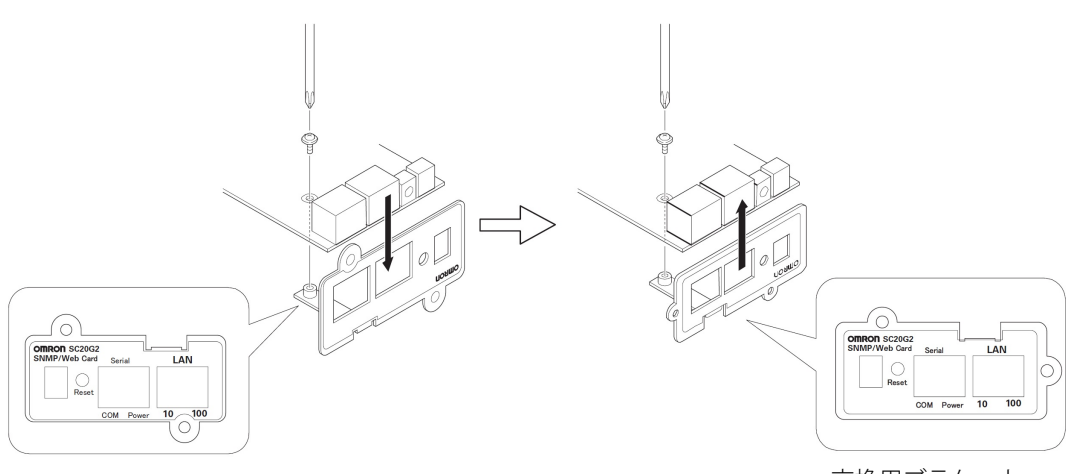

交換用ブラケット

## ■SNMP/Web カードの挿入

- 1. 無停電電源装置 (UPS) の電源が OFF になっていること、AC 入力ケーブルがコンセン トや端子盤から外され電力が切れている状態であることを確認してください。UPS が運 転中の場合は「電源」スイッチを切り運転停止状態になってから電源コンセントを抜い てください(運転停止状態の確認は UPS の取説をご参照ください)。
- 2. 本製品の背面にある <sup>2</sup> つの DIP スイッチがいずれも OFF になっていることを確認して ください。
- 3. ネジ2本を外し、カバー(または既存のカード)を取り外します。

(スロットの位置は、無停電電源装置 (UPS) の型式により異なります)

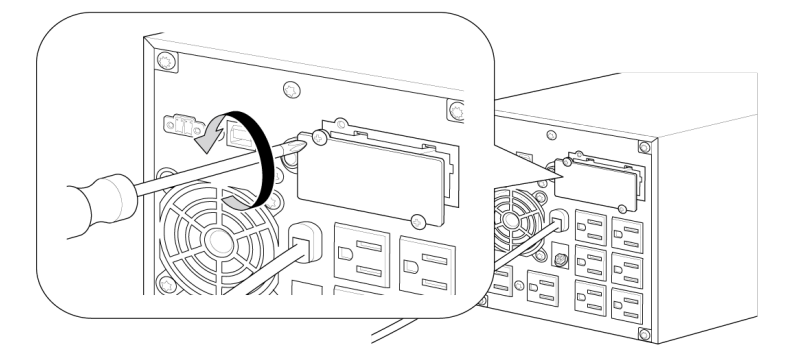

4. 本製品を挿入し、カード背面の端子が UPS のコネクタに確実に固定されるように押し 込みます。

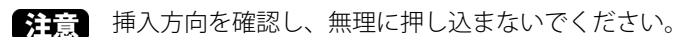

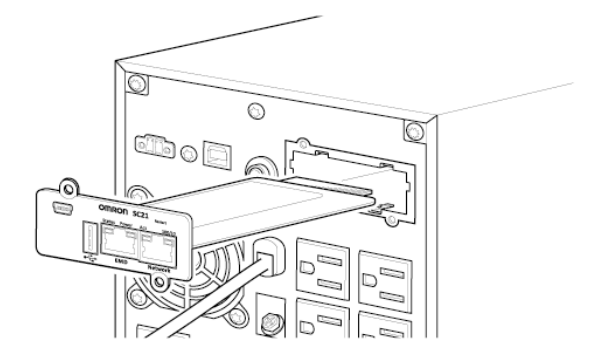

 $5.$ 取り外したネジ2本で本製品を固定します。

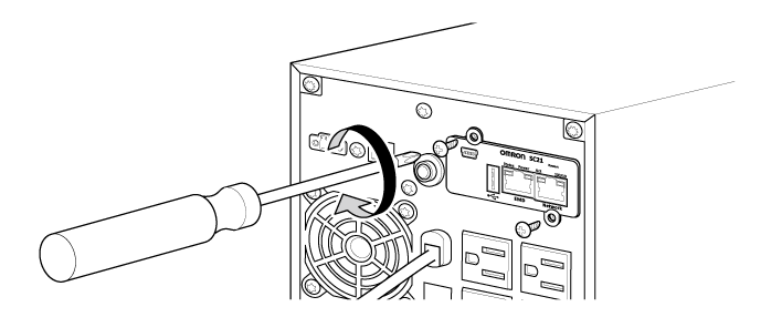

※取り外したカバーは紛失しないように保管しておいてください。

6. 無停電電源装置 (UPS) を電源コンセントにつなぎ「電源」スイッチを ON にしてくだ さい。

## SNMP/Web カードのネットワーク設定

本製品を目的のネットワーク上で使用するための設定を行ないます。本製品の初期値の固定 IP アド レスは「192.168.2.150」に設定しています。

固定 IP アドレスの変更は、「方法 1:シリアルポート経由」または「方法 2:Telnet 経由」の、

[SMNP-Web-Card Configuration Utility Main menu]から行なってください。 一度ネットワーク設定を行なった後は Web ブラウザを通じての設定が簡単です。

それぞれの設定方法を以下に説明します。(本書では Windows 8 を例に説明します。その他の OS を使用する場合は以下の内容を参考にネットワーク設定を行なってください。)

### **方法1:シリアルポート経由**

- 1. 設定用コンピュータの「電源」スイッチを ON してください。
- 2. シリアル接続ケーブルを使用して、本製品と設定用コンピュータを接続してください。
- $\mathcal S$  Internet から Tera Term Pro 2.3 をダウンロードしてデスクトップにショートカットを 作成してください。
- 4. デスクトップに作成した Tera Term Pro のショートカット <sub>をす</sub>をダブルクリックして ください。

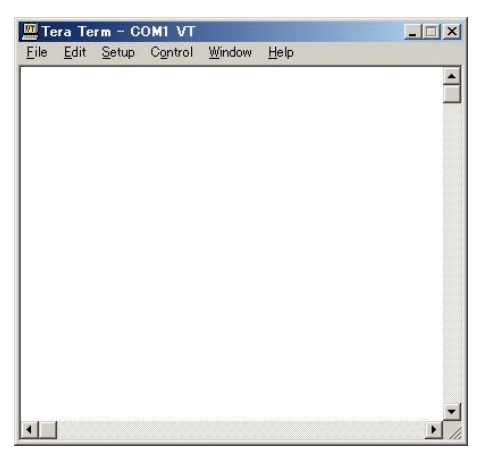

 ${\cal S}$ . Tera Term Menu から[Setup]→[Serial port]をクリックしてください。

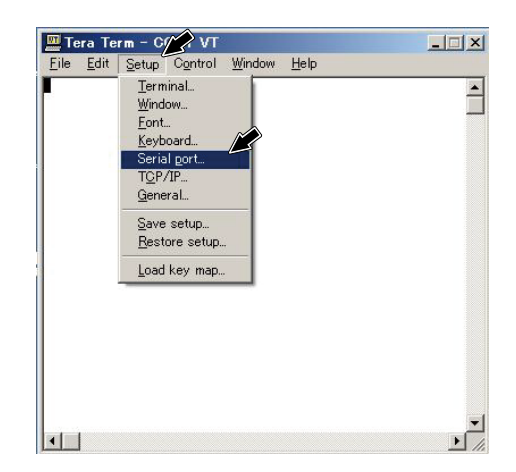

6. 設定した COM ポートのプロパティを設定するための画面が表示されますので、以下 のように設定してください。

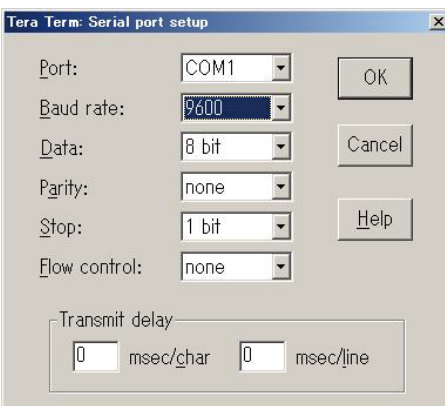

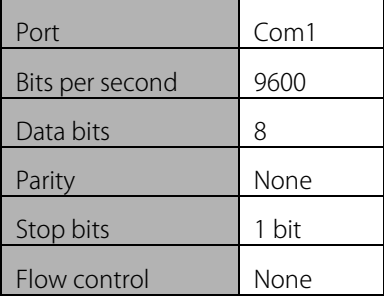

7. [OK]をクリックすると、Tera Term の画面が設定されます。

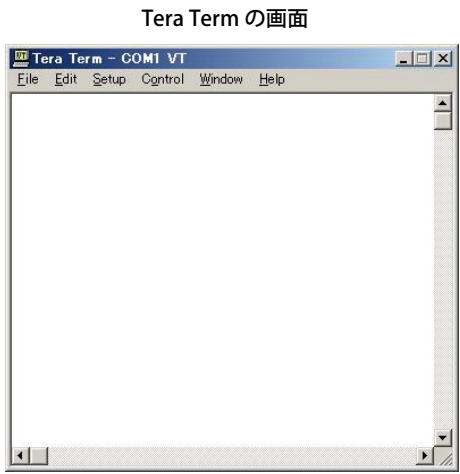

- $8.$  Enter キーを押してください。
- $9.$  以下のパスワード入力画面が表示されますので、「admin ロ」と入力してください。

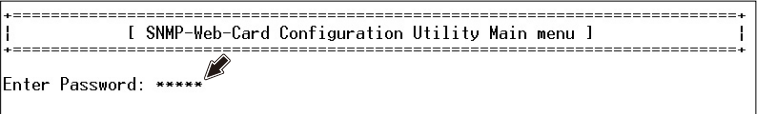

10. [SNMP-Web-Card Configuration Utility Main menu] の項目が表示されます。 「1」を入力して を押すと、[SNMP-Web-Card Configuration Menu] が表示さ れます。

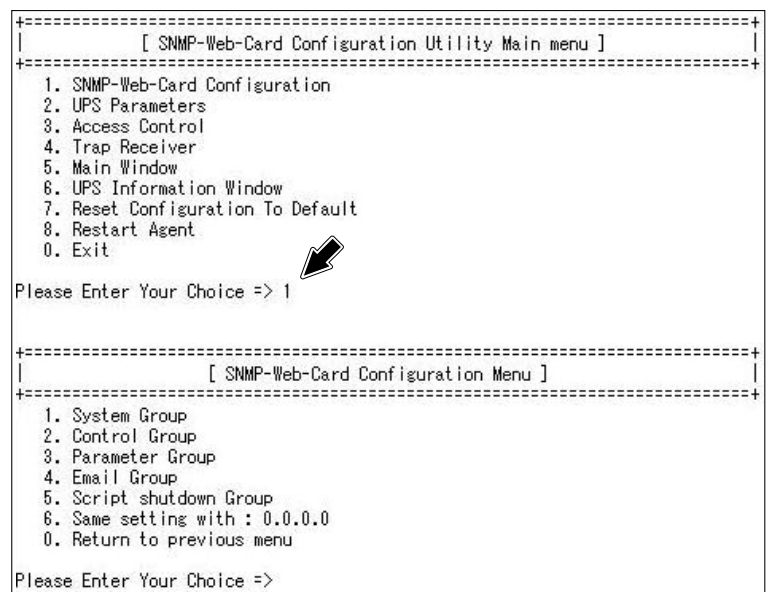

11. さらに「1」を入力して 回 を押してください。

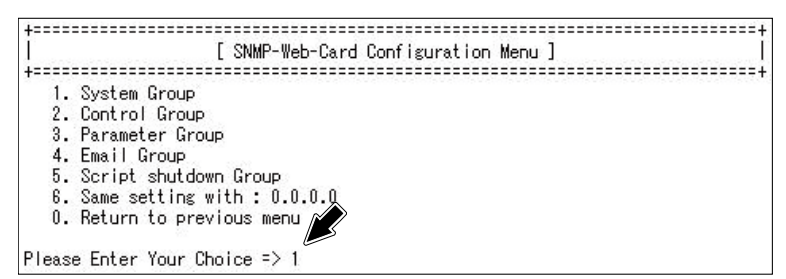

12. [System Group Configuration Menu] が表示され、SNMP/Web カードのネットワー ク関連の現在の設定値の一覧が表示されます。

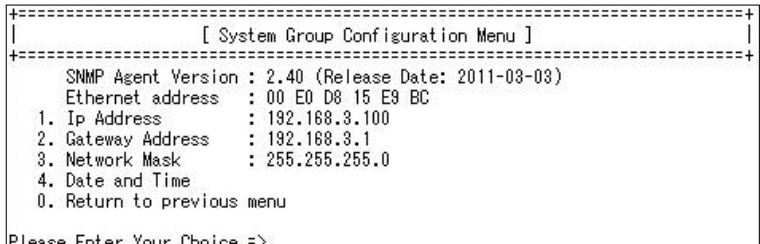

変更したい項目の番号を入力後、回を押してください。 次に設定値を入力し、入力が完了した後、回を押してください。 1.3 画面表示に従って操作し、設定メニューを終了してください。

14. メニューバーの [ファイル] をクリックし、[終了] をクリックしてください。

シャットダウン関連の機能を除きほとんどの機能をシリアルポート経由で設定することが可能で す。設定内容の詳細については同梱の CD-ROM 内の取扱説明書をご参照ください。

### **方法 2:Telnet 経由**

#### **<TCP/IP のインストール>**

設定用コンピュータで以下の通り TCP/IP を設定してください。

- 1. [スタート]をクリックした後、[コントロールパネル]→[ネットワークとインターネッ ト]を選択してください。
- 2. [ネットワークと共有センター]→[イーサネット]をクリックして、[プロパティ]を選択 してください。
- $3$ コンポーネントの一覧で、「インターネット プロトコル バージョン4(TCP/IP V4)]が チェックされていることを確認してください。
	- [プロトコル バージョン 4 (TCP/IP V4) ]がチェックされていない場合は、チェック してください。
	- [プロトコル バージョン 4 (TCP/IP V4) ]が表示されていない場合は、[インストール] をクリックして TCP/IP をインストールしてください。

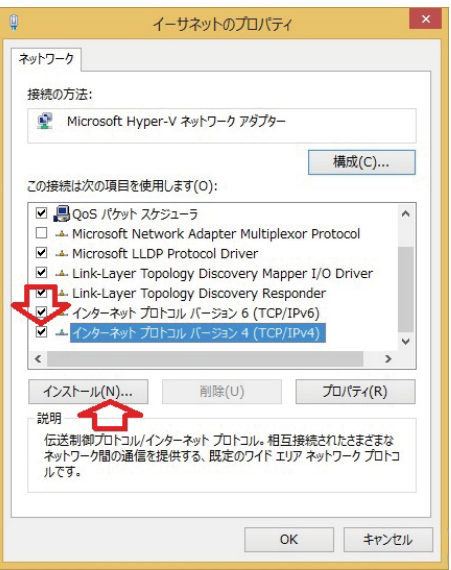

4. [インターネット プロトコル(TCP/IP)] を選択した後、[プロパティ] をクリックしてく ださい。

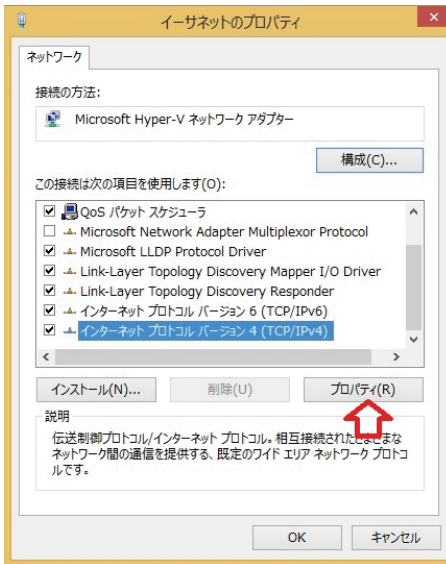

5. [次の IP アドレスを使う]をチェックしてください。IP アドレス欄、サブネットマスク 欄、デフォルトゲートウェイ欄を以下の通りに設定して[OK]をクリックください。

IP アドレス:192.168.2.aaa サブネットマスク:255.255.255.0 デフォルトゲートウェイ:192.168.2.1 aaa は 1 ~ 254 の任意の数を入れてください。

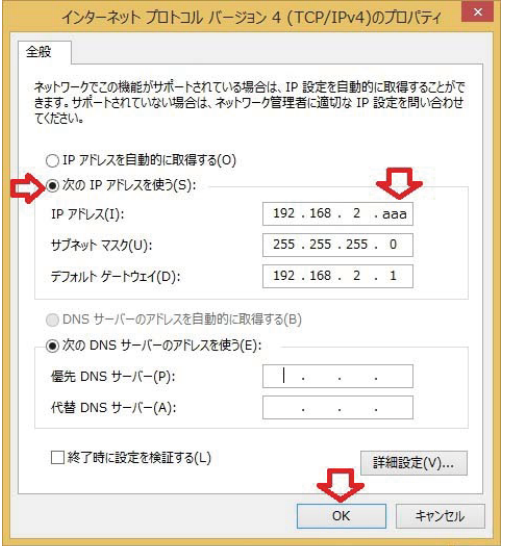

設定後[OK]をクリックして初期画面まで戻ってください。

### **<本製品の設定>**

- 1. 無停電電源装置 (UPS) に挿入された SNMP/Web カードをネットワークに接続してく ださい。
- 2. 以下の手順にしたがって、Windows コマンドプロンプトを実行してください。 [スタート] → [コマンドプロンプト]

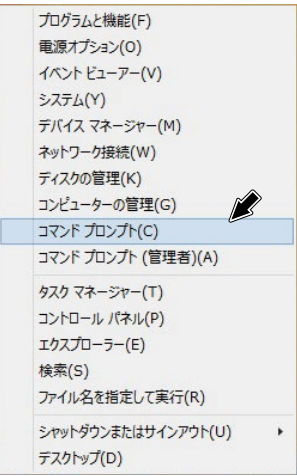

3. 以下のようなコマンドプロンプト画面が表示されます。

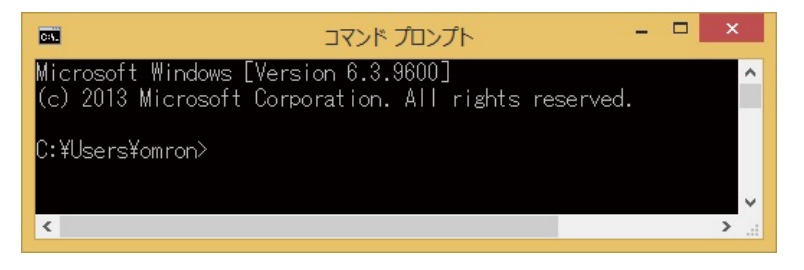

4. SNMP/Web カードの固有の IP アドレス(初期値:192.168.2.150)を入力してください。 コマンドプロンプトで以下の通り入力してください。

入力例)

Telnet - 192.168.2.150 □

※SNMP/Web カードの IP アドレスを変更されている場合は、その IP アドレスを入 力してください。

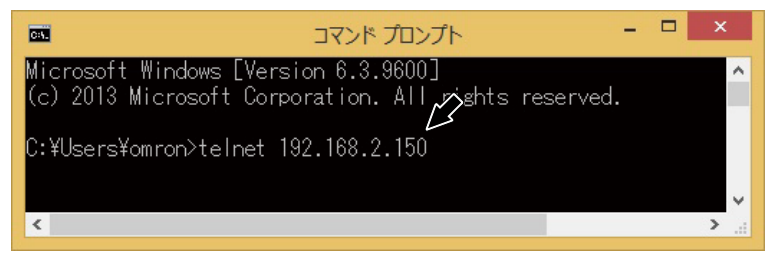

### 5. パスワード入力画面で「admin ロ」と入力してください。

 $6.$ 以降の設定手順は、「方法1:シリアルポート経由」の場合と同様です。以下の画面か ら設定を行なってください。

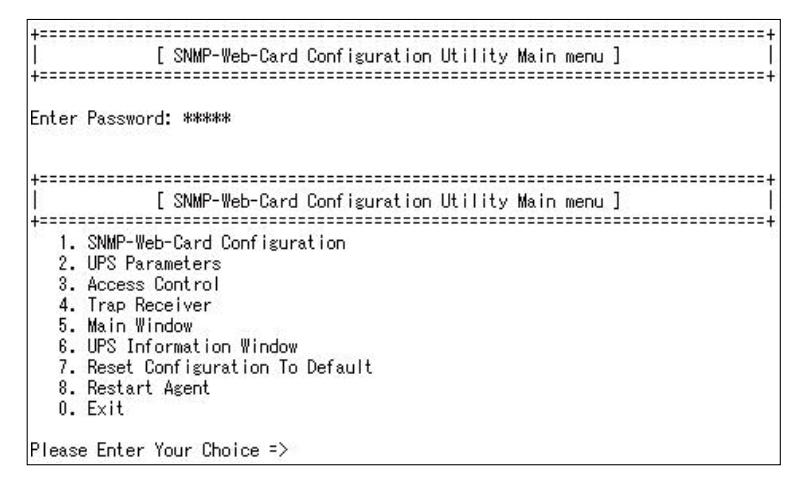

設定用コンピュータのネットワーク設定は必要に応じて元に戻してください。

### **参考:Web ブラウザ経由**

シリアルポート経由、Telnet 経由で IP アドレスの設定を終えた場合、DHCP サーバから IP アドレ スを取得する場合は Web ブラウザから本製品を設定することができます。

- 1. 無停電電源装置 (UPS) に挿入された SNMP/Web カードをネットワークに接続してく ださい。
- 2. Web ブラウザを立ち上げ本製品の IP アドレス(初期値:192.168.2.150)をアドレスバー に入力して 回 を押してください。
	- 注) 本製品の IP アドレスの取得を DHCP に設定されている時は、DHCP サーバで割り当て られた IP アドレスをルータ又はサーバで確認してください。
	- 入力例)

IP アドレスが 192.168.2.150 の場合

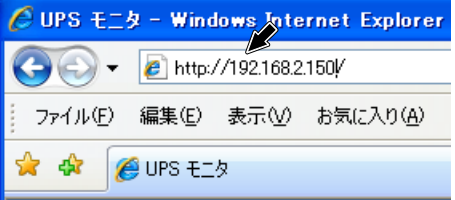

 $3.$  SNMP/Web カードの初期画面が表示されます。

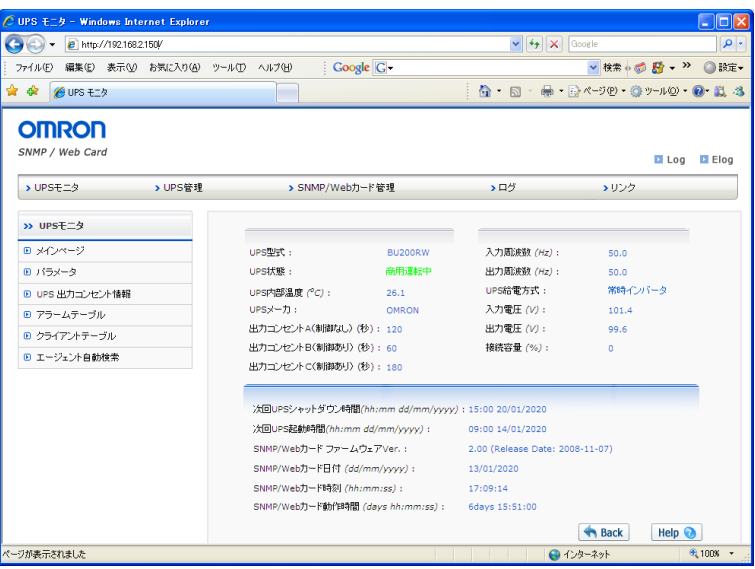

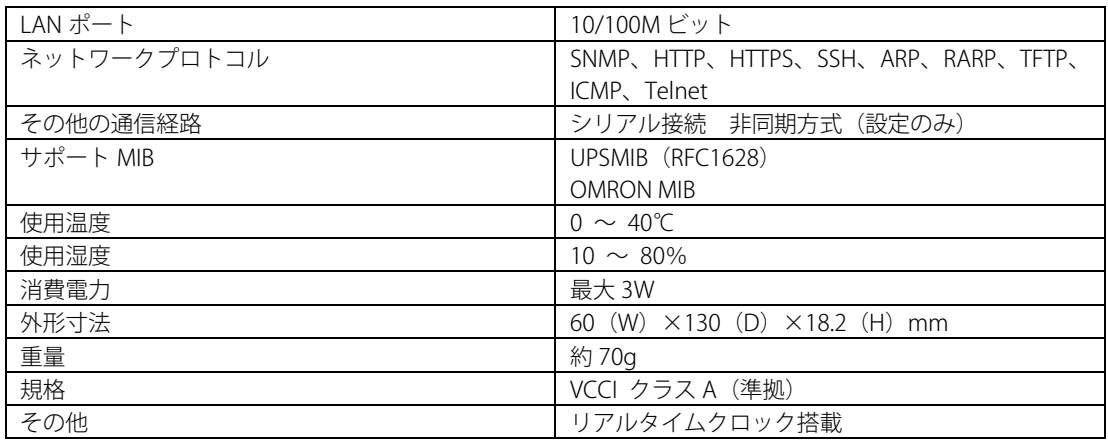

※対応無停電電源装置(UPS)については、当社の製品ページなどをご確認ください。

各会社名、各社製品名は各社の商標または登録商標です。

本取扱説明書の内容の一部または全部を無断転載することは禁止されております。 本取扱説明書の内容については、将来予告なしに変更することがあります。 ©OMRON SOCIAL SOLUTIONS CO.,LTD. 2014-2019.All Rights Reserved

### オムロンソーシアルソリューションズ株式会社

**K1L-D-14004E**